# **Neue Navigationsebene einfügen**

### **Seitenstruktur und Sitemap-Editor**

Die Seiten werden mit dem Sitemap-Editor verwaltet und in der "Sitemap" angezeigt.

Die Anordnung ist vergleichbar den *Ordnern* in einem Dateiverzeichnis, mit/ohne **Unterordner**.

Der oberste Ordner (im Bild: *OpenCMS-Anleitung: Mercury-Template*) enthält **Seiten** (z.B. *Sytemüberblick*) und **Navigationsebenen** [z.B. *Inhaltselemente*) auf der "1. Navigationsebene".

Standardmäßig bilden **Navigationsebenen einen Ordner**; wobei die Navigationsebene selbst keinen "Inhalt" hat, sondern beim Anklicken direkt die **erste Seite im Ordner** anzeigt (Redirect).

目が貸

**Seiten** können automatisch einen **Ordner** bilden, wenn eine weitere **Seite** darunter erstellt wird.

**Ordner** haben einen Schalter vor dem Symbol:  $\boxplus$  = Ordner zugeklappt;  $\boxminus$  = Ordner geöffnet, und zeigen aufgeklappt die **nächste Navigationsebene**.

## $\bullet$  **Sitemap-Editor aufrufen**

Sitemap 3 自 グ<mark>に</mark>

<mark>を</mark> OpenCms-Anle https://schulung.

DenCms-Ar

E Anleitung-merculation Morkflows<br>
anieitung-mercury/workflo Antendingment

Schnellstart **»** zeigt das Editor-Menü

Sitemap **»** öffnet den Sitemap-Editor

Galerien

Kategorien Vorlagen

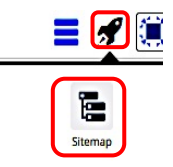

Hinweis:

**»** [Sitemap] auswählen, falls die Sitemap nicht gesetzt ist (

**Versteckte Seiten/Nav-Ebenen** sind in der Sitemap *grau* gelistet. In der Navigation werden diese nicht angezeigt; über Verlinkungen können sie direkt angesprungen werden. (zum Einstellen über Menü: vgl. B.12)

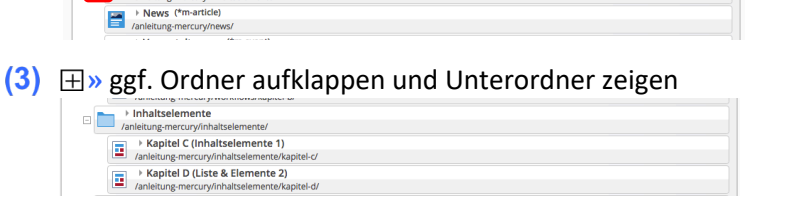

ERZBISTUMKÖLN

ercury/ [de]

#### l **Navigationsebene einfügen**

**»** Fenster mit Seiten-Typen öffnen

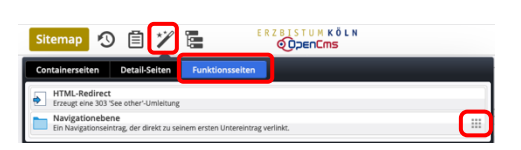

- Funktionsseiten **»** auswählen
- **(6)**  $\sqrt{2}$  **»** Symbolleiste in der Zeile **Navigationsebene** anzeigen
- **»** Navigationsebene an die Position des neuen Unterordner ziehen (drag & drop) **Example 1** inhaltselemente
- $\left| \frac{1}{2} \right|$  > News (\*m-article) **»** *page* durch den Titel der Navigationsebene ersetzen **Example 1**<br> **Example 1**<br> **Example 1**<br> **Example 1**

Hinweis:

Erst durch [Seite erstellen] in diesem Ordner (siehe B.12) bekommt die neue Ebene das Ordnersymbol  $\frac{1}{| \cdot |}$ 

- **(9)** ENTER >> Titel speichern
- **»** Seite im neuen Ordner anlegen, siehe **B.12**

ACHTUNG: die **erste** neu angelegte Seite in dem neuen Ordner mit dem Arbeitstitel *page* wird erst nach Aufklappen des neuen Ordners mit  $\pm$  sichtbar B.12, Schritt (3)!